# <span id="page-0-0"></span>**Утилита PNR\_Tune**

**Руководство пользователя**

Версия 2.4 ноябрь 2016 г.

# Оглавление

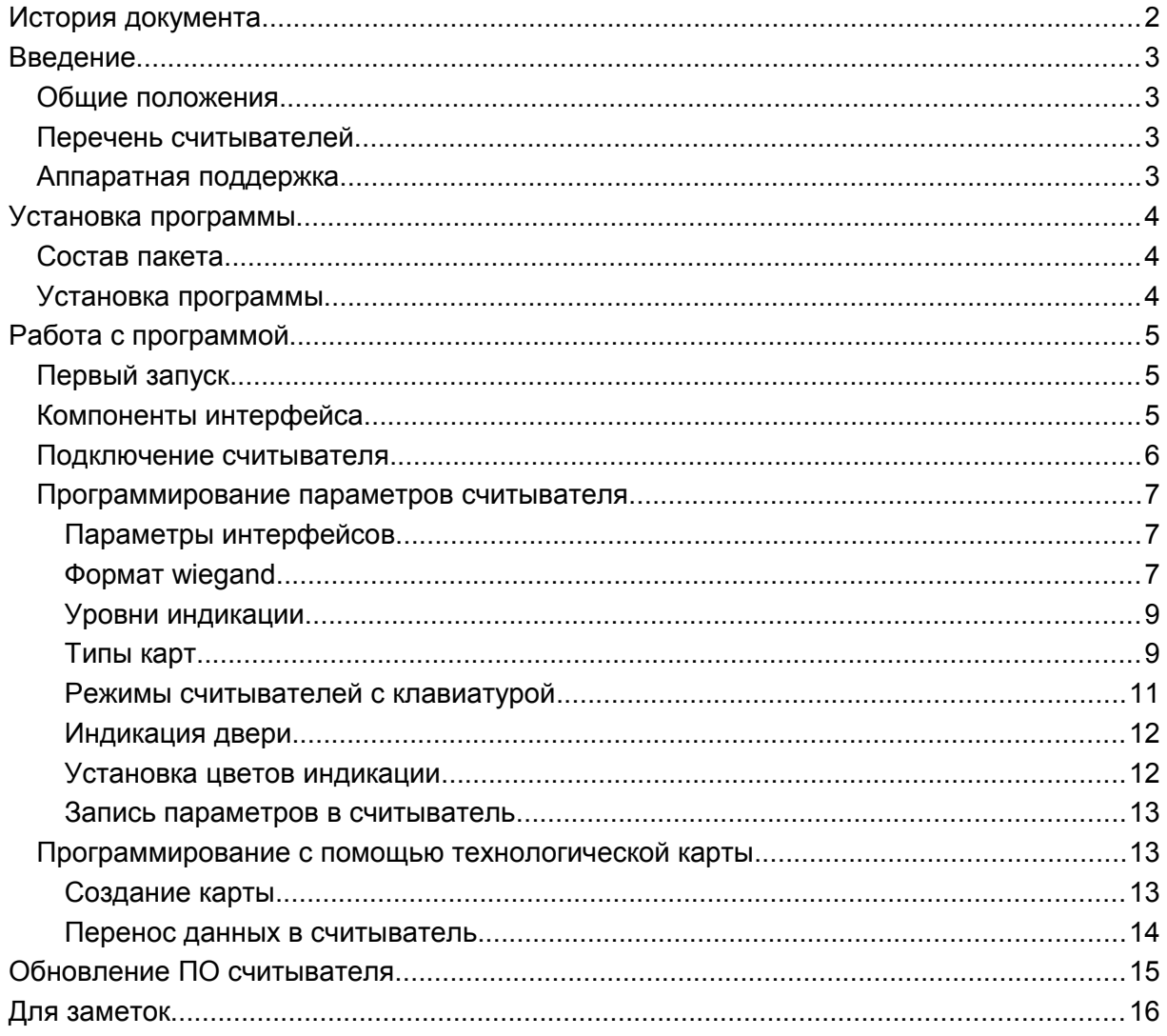

# **История документа**

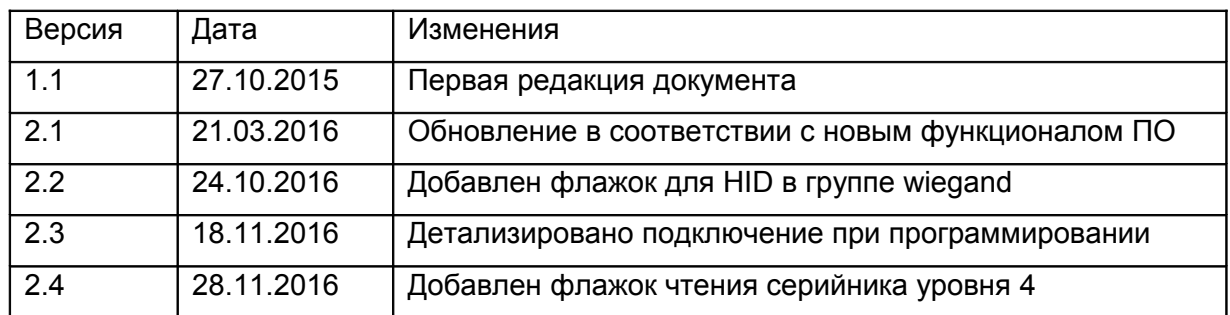

# **Введение**

### **Общие положения**

Утилита PNR\_Tune.exe предназначена для программирования считывателей серии PNR-xx в тех ситуациях, когда установленные по умолчанию параметры не удовлетворяют требованиям системы, в которой работают считыватели.

Примером такой ситуации является формат интерфейса wiegand — при производстве устанавливается формат wiegand-26, а в системе, например, требуется использование wiegand-32.

Утилита имеет две версии для работы как с 32-битными, так и с 64-битными версиями Windows.

### **Перечень считывателей**

На момент написания документа утилита поддерживает работу со считывателями следующих моделей:

- PNR-EH19
- PNR-EH26
- PNR-EH15
- PNR-EH29
- PNR-EH36
- PNR-P19
- PNR-P26
- $\cdot$  PNR-P15
- PNR-P29
- PNR-P36
- PNR-P01

В дальнейшем перечень считывателей может быть расширен за счет выпуска новых моделей (например, считывателей со средней дальностью чтения).

### **Аппаратная поддержка**

Утилита поддерживает программирование считывателей двум способами:

- Через интерфейс RS-485 (для всех моделей считывателей).
- С помощью технологической карты (только для считывателей высокочастотного диапазона 13,56 МГц).

Для программирования считывателей через интерфейс RS-485 требуется конвертер USB<->RS-485, отображаемый в системе как виртуальный СОМ-порт. Номер СОМ порта должен быть не более 9.

Для программирования с помощью технологической карты требуется наличие подключенного к ПК настольного считывателя PR-P08 с установленными для него драйверами.

# **Установка программы**

### **Состав пакета**

В состав пакета утилиты входят следующие файлы:

- PNR Tune.exe исполняемый файл программы.
- PNR Tune.lc3 файл языковой поддержки программы.
- mfrc500.dll динамическая библиотека для поддержки PR-P08.
- ftd2xx64.dll динамическая библиотека FTDI для поддержки USB.

Последний файл может иногда потребоваться для 64-битной версии пакета, поскольку оригинальный установщик драйверов FTDI (необходимы для поддержки как интерфейса RS-485, так и для настольного считывателя PR-P08) не устанавливает в системе Windows пути для поиска данной библиотеки.

## **Установка программы**

Сама по себе утилита не требует установки — достаточно создать для нее рабочую директорию и скопировать в нее перечисленные выше файлы (для соответствующей версии Windows).

#### *Примечание: На 64-битной версии Windows с успехом может работать и 32 битная версия утилиты.*

Что касается драйверов FTDI, то они требуются для поддержки настольного считывателя PR-P08, и могут быть загружены с сайта [www.parsec.ru.](http://www.parsec.ru/)

Также потребуется установка драйверов для выбранного вами конвертера USB<->RS-485, если используется программирование считывателей по интерфейсу RS-485.

# **Работа с программой**

### **Первый запуск**

При первом запуске программы ее окно будет выглядеть как показано на рисунке ниже. Поумолчательный язык интерфейса английский, поэтому первым шагом необходимо выбрать язык из выпадающего списка, как показано на рисунке.

Программа запомнит ваш выбор, и при последующих запусках автоматически будет устанавливать выбранный вами язык.

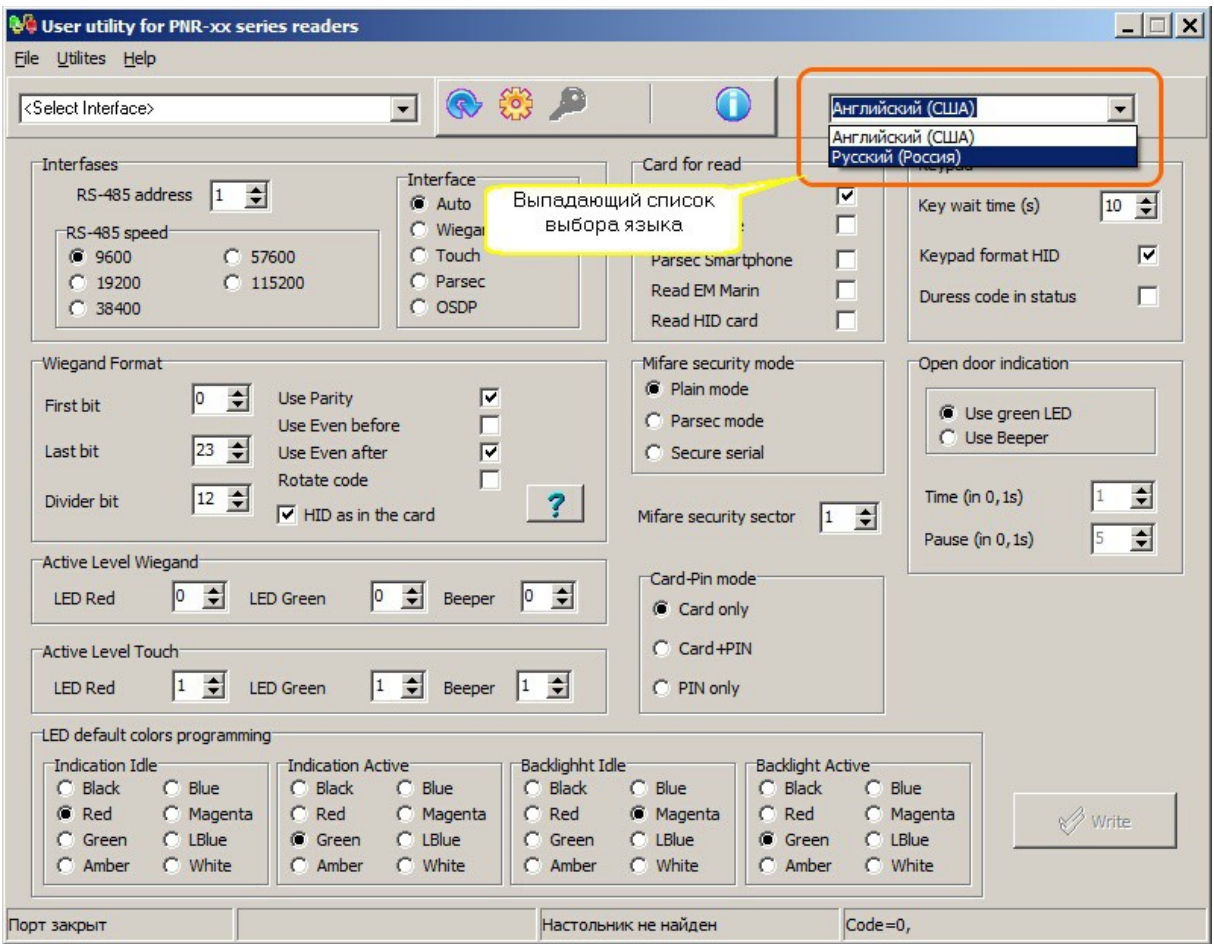

*Главное окно программы.*

### **Компоненты интерфейса**

Программа имеет практически классический интерфейс Windows. В самой верхней части окна можно видеть строку меню.

Ниже располагается панель инструментов для выбора некоторых операций.

Среднюю (наибольшую) часть окна занимает блок параметров программируемого считывателя.

В самой нижней части окна располагается строка статуса, разделенная на 4 части. Слева направо в строке статуса отображаются:

Состояние порта связи со считывателем (интерфейс RS-485).

- Модель и серийный номер обнаруженного считывателя.
- Наличие и серийный номер настольного считывателя.
- Код ошибки последней выполненной операции (для справки). Нулевой код говорит о том, что последняя операция выполнена без ошибок.

На следующем рисунке вы можете видеть окно программы уже на русском языке с обнаруженными считывателем и настольным считывателем.

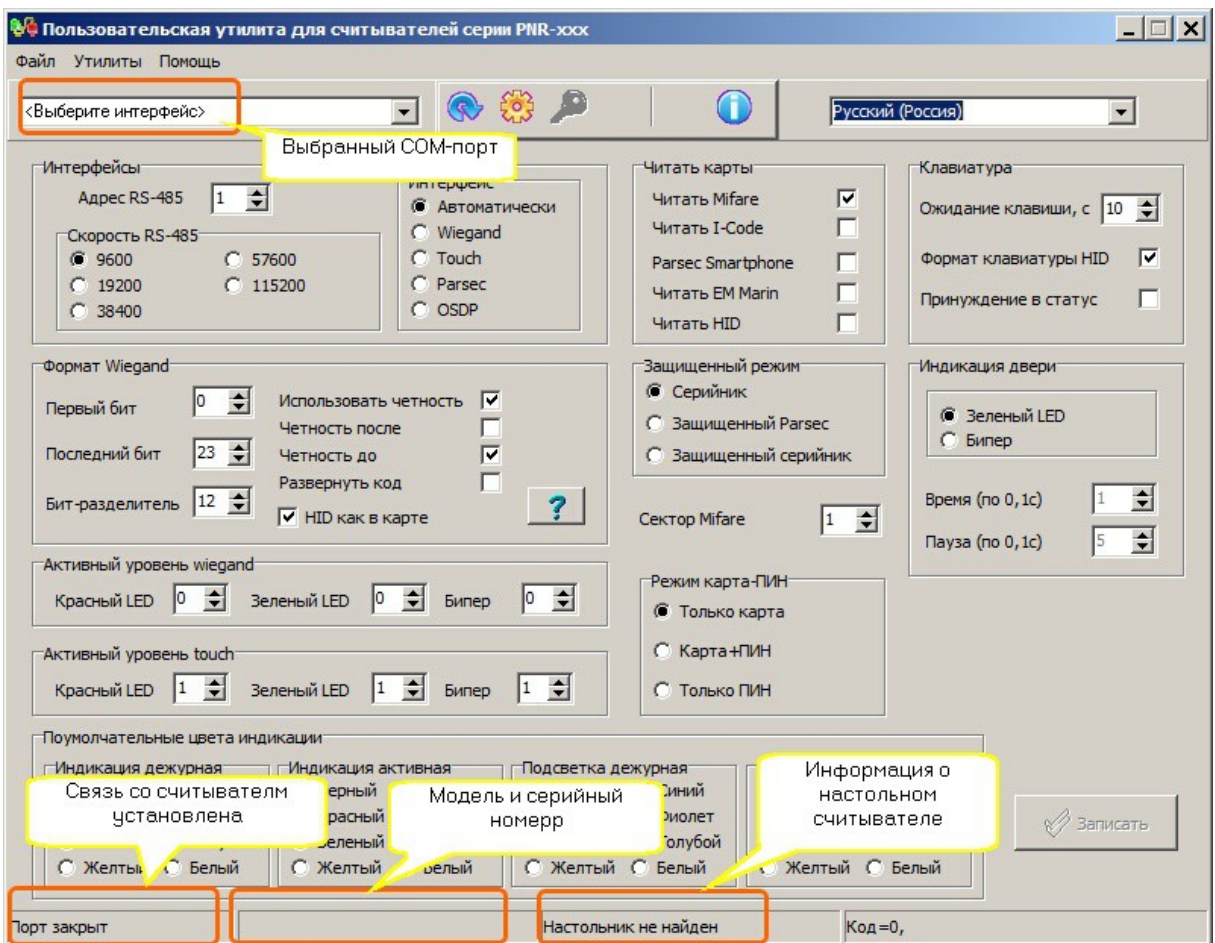

*Все устройства подключены.*

### **Подключение считывателя**

При программировании считывателя по интерфейсу RS-485 необходимо выполнить следующие действия:

- К ПК подключить конвертер USB<>RS-485 с установленными драйверами. Можно использовать интерфейс NIP-A01 или конвертер сторонних производстводителей.
- Соединить общий провод линии RS-485 общим проводом считывателя (черный провод).
- Подключить провод интерфейса RS-485 **А+** к соединенным вместе белому и коричневому проводам.
- Подключить провод интерфейса RS-485 **В-** к зеленому проводу считывателя.
- Подать на считыватель питание 12 В постоянного тока (черный провод минус источника питания, красный провод — плюс источника питания).

Считыватель должен начать мигать поочередно красным и зеленым светодиодами, что говорит о том, что он перешел в режим программирования.

Теперь можно запустить программу, выбрать требуемый СОМ-порт (или интерфейс NIP-A01) и открыть его, для чего на панели инструментов следует нажать кнопку с символом шестеренки. Программа сама выставит требуемые параметры обмена.

Если все сделано правильно, то откроется порт, и из считывателя будут считаны и отображены на экране все его текущие параметры.

#### **Программирование параметров считывателя**

Все параметры считывателя условно можно разделить на несколько групп по их назначению.

Рассмотрим их по порядку отображения на экране, начиная слева сверху.

#### **Параметры интерфейсов**

Данная группа позволяет настроить параметры интерфейса RS-485 при работе считывателя в режиме OSDP (рисунок ниже).

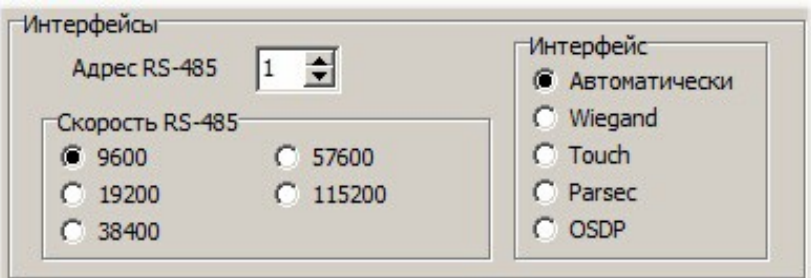

*Параметры интерфейсов считывателя.*

- Поле «Адрес» позволяет назначить адрес конкретному считывателю. Если на линии OSDP подключено более одного устройства (считывателя), то они все должны иметь уникальные адреса в рамках одной линии RS-485.
- Поле «Скорость RS-485» позволяет назначить начальную скорость обмена по линии OSDP. По стандарту эта скорость должна быть 9600 бод, однако в конкретных проектах может использоваться и другая начальная скорость.

После установления связи со считывателем ведущий может установить любую из допустимых скоростей обмена, однако эта установка будет действовать только на время сеанса связи (до потери связи), после потери связи считыватель автоматически снова перейдет на скорость обмена по умолчанию.

 Выбор интерфейса связи с контроллером (правая группа с названием «Интерфейс»). Указывает считывателю, какой интерфейс использовать для связи с контроллером. При выборе «Автоматически» считыватель при включении будет сам определять тип интерфейса по соединению проводов (подробнее в руководстве пользователя на считыватели).

Во всех остальных случаях считыватель будет безусловно переключаться на выбранный при программировании интерфейс обмена.

#### **Формат wiegand**

Данная группа параметров позволяет настроить выходной формат считывателя при работе с интерфейсами wiegand и OSDP.

#### *Поскольку в режиме OSDP считыватель передает код карты в RAW формате, настройки параметров wiegand непосредственно отображаются и на формат OSDP.*

На следующем рисунке показана группа настройки интерфейса wiegand.

- Длина кода и используемые биты считанного из карты кода выбираются в полях «Первый бит» и «Последний бит», при этом отсчет начинается не с единицы, а с нуля.
- Следующий параметр номер бита разделитель, который используется для деления кода карты на две части при использовании контрольных битов.
- При использовании контрольных битов надо отметить флажок «Использовать четность».
- Далее при использовании контроля четности надо назначить тип контроля (четность или нечетность) для ведущего и замыкающего битов (поля «Четность после» и «Четность до»). Если флажок установлен, то соответствующий бит будет формироваться для контроля четности, ели флажок не установлен, то соответствующий бит будет формироваться для контроля нечетности.
- Флажок «Развернуть код» обеспечивает вывод кода в обратном порядке.

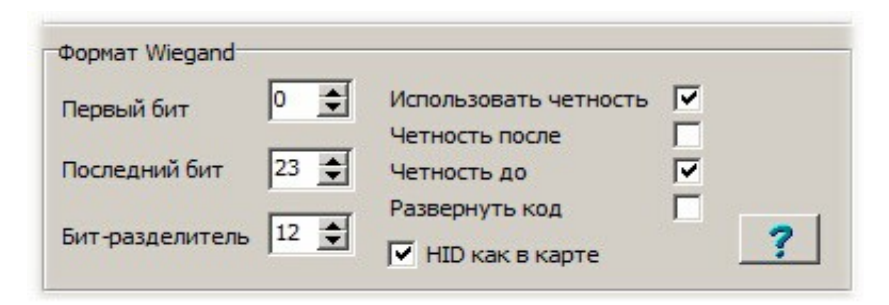

*Настройка параметров wiegand.*

Кнопка с вопросительным знаком помогает установить все параметры для радя часто используемых форматов wiegand. При нажатии на кнопку появляется показанное ниже окно, в котором необходимо выбрать требуемый формат и нажать кнопку «ОК».

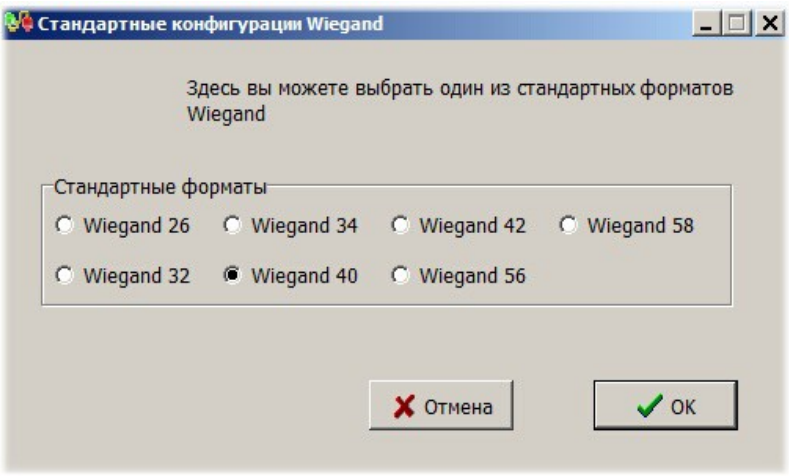

*Выбор стандартных форматов wiegand.*

В результате в главном окне появятся следующие установки:

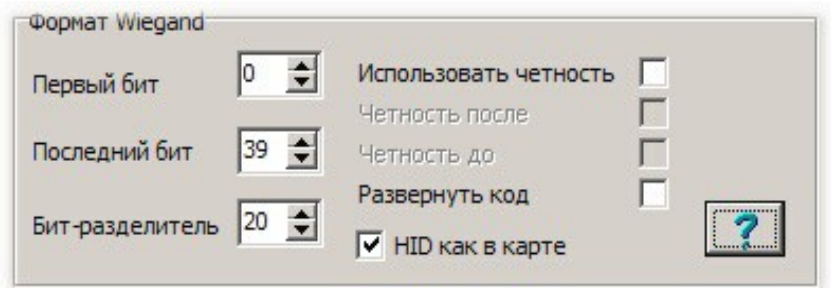

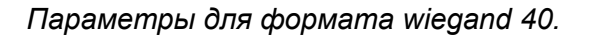

#### *Карты HID и wiegand*

Отдельно следует отметить флажок «HID как в карте». Для карт данного типа характерен свой внутренний формат записи в карте, причем биты контроля четности также уже записаны в карте. Поэтому все установки для wiegand при чтении карт игнорируются, и действует следующее правило:

- Если флажок «HID как в карте» установлен, то выводится столько битов кода, сколько имеется в карте.
- Если флажок не установлен, то независимо от кодировки в карте наружу выводится только 26 битов кода карты.

#### **Уровни индикации**

При работе считывателя в режимах wiegand и touch memory управление индикацией осуществляется контроллером путем подачи логических уровней на соответствующие входы считывателя.

Как правило, для режима wiegand активным (включающим индикатор) уровнем является уровень «нуля», а для режима touch memory - уровень «единицы». Именно так устанавливаются уровни по умолчанию (в заводской конфигурации — рисунок ниже).

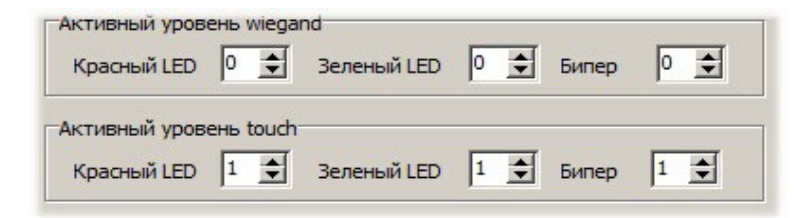

*Установка уровней управления индикацией.*

При необходимости активные уровни индикации можно установить отличным от поумолчательных раздельно для обоих светодиодов и бипера.

#### **Типы карт**

Данная группа параметров (рисунок ниже) позволяет выбрать типы карт, с которыми будет работать считыватель, а также параметры защищенного режима.

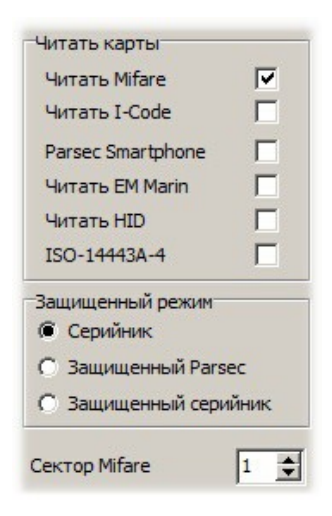

*Выбор типов карт и режимов.*

Поддержка чтения карт того или иного типа определяется моделью считывателя. Так, для низкочастотного считывателя (серии PNR-ЕНxx) бесполезно устанавливать флажок для работы с картами Mifare, и наоборот.

Флажок «Читать Mifare» обеспечивает, помимо работы с картами Mifare, работу с любыми картами типа ISO-14443A по серийному номеру при условии, что не установлен защищенный режим (в нижней части выбрана работа по серийному номеру). При выборе любого из защищенных режимов («Защищенный Parsec» или «Защищенный серийник») работа с картами ISO-14443A, отличными от Mifare, поддерживаться не будет.

Флаг «ISO-14443A-4» добавлен с версии 2.6 утилиты и предназначен для считывателей, работающих с банковскими картами. Установленный флаг разрешает использовать UID карт, поддерживающих уровень 4 стандарта, при условии, что в карте не обнаружено приложение СКУД.

Считыватель поддерживает две модификации защищенного режима:

- Защищенный режим Parsec. В этом режиме в качестве идентификатора считыватель выдает номер, записанный в один из секторов карты (по умолчанию — первый сектор). Карты должны быть предварительно эмитированы с помощью утилиты SePro3.exe.
- В режиме «Защищенный серийник» в качестве идентификатора используется собственный серийный номер карты, который выдается считывателем только после аутентификации по ключу заданного сектора. Карты также предварительно должны быть активированы с помощью утилиты SePro3.exe или другим способом.

В данном режиме можно использовать карты Mifare ID, имеющие всего один сектор. При выходе с производства считыватель содержит транспортный ключ Parsec для защищенного режима, а номер сектора равен единице. Для изменения ключа доступа, а также для изменения номера сектора необходимо создать специальную мастер карту, с помощью которой новые параметры переносятся в считыватель. Это можно сделать опять же с помощью утилиты SePro3.exe.

Подробнее об этом смотрите в руководстве пользователя утилиты SePro3.exe.

#### **Режимы считывателей с клавиатурой**

В группе переключения режимов считывателей с клавиатурой можно выбрать один из режимов (рисунок ниже):

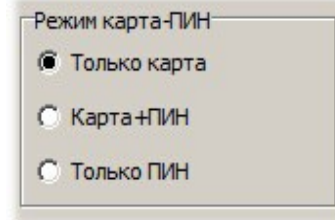

*Режимы клавиатурного считывателя.*

- Только карта. В этом случае клавиатура считывателя не активируется.
- Карта + ПИН. В данном режиме после чтения карты считыватель переходит в режим ввода ПИН — кода.
- Только ПИН. Считыватель не читает карты, а постоянно находится в режиме ввода ПИН — кода.

#### *Примечание: в считывателях с версией прошивки 1.х поддерживается только режим «Карта + ПИН». При работе по протоколу OSDP в считывателях с прошивкой 1.3 и выше можно установить режим «Только ПИН», а также включить режим посимвольного вывода нажимаемых клавиш.*

В считывателях с клавиатурой в поумолчательной конфигурации после чтения карты считыватель переходит в режим ввода клавиатурного кода.

Для считывателей с сенсорной клавиатурой можно настроить три параметра (рисунок ниже).

- Время ожидания нажатия на клавишу. Если в течение этого времени не нажата ни одна клавиша, то считыватель переходит в режим чтения карты.
- Формат вывода кода клавиш. Относится только к режиму работы wiegand. Если флажок «Формат клавиатуры HID» не установлен, то коды клавиш выводятся в формате Motorola (Indala).
- «Принуждение в статус» относится только к режиму работы Parsec.

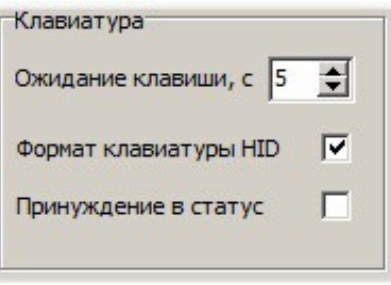

*Параметры клавиатуры.*

#### **Индикация двери**

Данная группа позволяет настроить индикацию считывателя во время открытой двери (точнее — во время открытого замка). По умолчанию считыватель в этом случае зажигает зеленый светодиод.

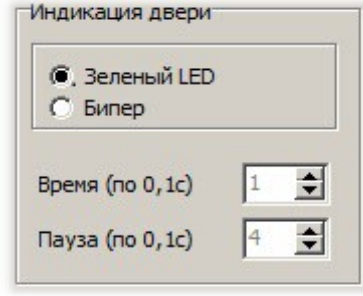

*Переключение индикации открытого замка.*

Если установить переключатель в положение «Бипер» (рисунок ниже, то вместе с зеленым светодиодом будет включаться прерывистый звуковой сигнал, параметры которого (время звучания и время паузы) можно настроить. При этом каждая единица параметра равна 0,1 секунды. Например, при установке времени «3» время звучания бипера будет равно 0,3 секунды.

#### **Установка цветов индикации**

Возможности светодиодной индикации зависят от модели считывателя. Так, считыватели серии PNR-xx19, PNR-xx26 имеют один двухцветный светодиод, и могут отображать цвета зеленый, красный и желтый (одновременно включенные зеленый и красный).

Считыватели серии PNR=xx15 имеют трехцветный (RGB) светодиод, и могут отображать шесть цветов: красный, зеленый, желтый, синий, фиолетовый и голубой.

Считыватели серий PNR-xx29, PNR-xx36 помимо основной индикации на базе трехцветного светодиода имеют аналогичную индикацию для подсветки клавиатуры (или изображения карты на бесклавиатурных считывателях).

Для индикации настраиваются два цвета: цвет дежурного режима и цвет активного режима. Дежурным называется режим, когда считыватель находится в состоянии ожидания карты и не исполняет никаких команд контроллера. Активный режим — это когда считыватель, например, получил команду индицировать открытую дверь. В старых считывателях этим состояниям соответствовали красный и зеленый цвета.

Аналогично, для подсветки клавиатуры дежурным состоянием является режим ожидания (до поднесения карты), а активным — режим ввода ПИН — кода.

На следующем рисунке показана группа для установки поумолчательных цветов индикации.

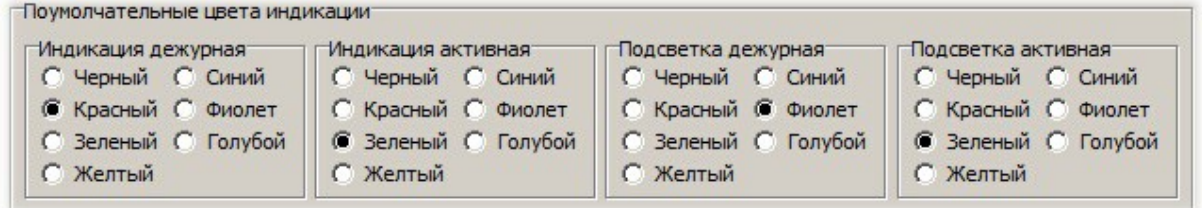

*Выбор цветов светодиодной индикации.*

Если считыватель не поддерживает какой-то из цветов или не имеет светодиодов подсветки, то установленные параметры игнорируются.

#### **Запись параметров в считыватель**

Для перепрограммирования считывателя после установки требуемых параметров, как это было рассмотрено выше, необходимо нажать кнопку «Записать» в нижнем правом углу главного окна программы.

После перезапуска считывателя новые параметры вступят в силу.

#### **Программирование с помощью технологической карты**

Помимо программирования через интерфейс RS-485, для считывателей высокочастотного диапазона (серия PNR-Pxx) можно поменять параметры считывателя с помощью специально созданной технологической карты.

Предварительно следует установить все требуемые параметры, как было описано выше.

#### **Создание карты**

Технологическая карта создается с помощью утилиты при условии, что к ПК подключен настольный считыватель PR-P08. Если настольный считыватель подключен, то становится доступным пункт меню «Утилиты» - «Создать карту» (рисунок ниже).

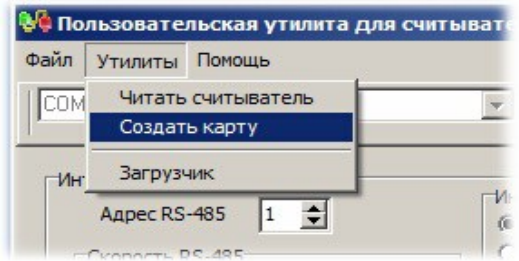

*Выбор режима создания технологической карты.*

При выборе данной опции меню откроется специальное окно с приглашением поднести к считывателю чистую карту Mifare или созданную ранее технологическую карту. После поднесения правильной карты в окне появится сообщение об успешной операции, показанное на следующем рисунке.

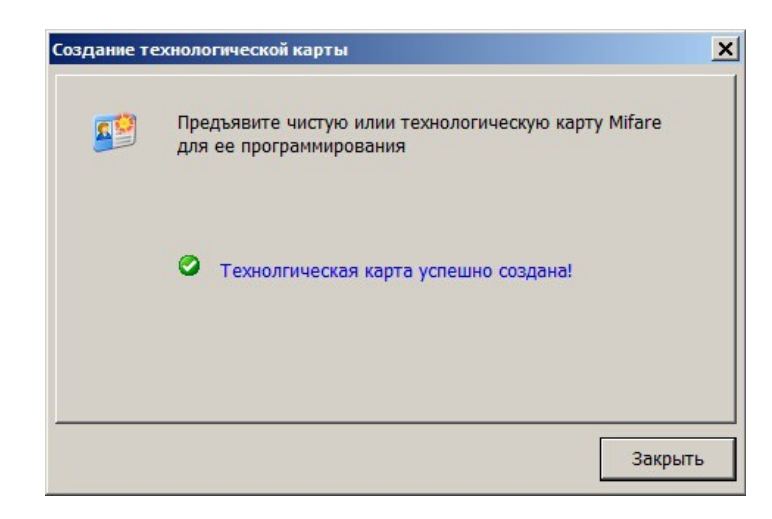

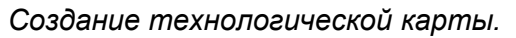

#### **Перенос данных в считыватель**

Для переноса новых параметров в считыватель с помощью технологической карты достаточно поднести эту карту к считывателю (считыватель должен находится не в режиме программирования а в рабочем режиме).

После считывания новых параметров считыватель запишет их в энергонезависимую память. Признаком успешной операции будет мигание зеленого светодиода в течение времени, пока карта находится в зоне чтения.

После удаления карты от считывателя он автоматически перезагрузится с новыми параметрами.

# **Обновление ПО считывателя**

Считыватели серии PNR-xxxx имеют встроенный загрузчик, позволяющий обновлять ПО считывателя (при наличии обновлений). Загрузчик работает в режиме программирования по интерфейсу RS-485.

Для запуска режима загрузки необходимо из меню «Утилиты» выбрать пункт «Загрузчик» (рисунок ниже).

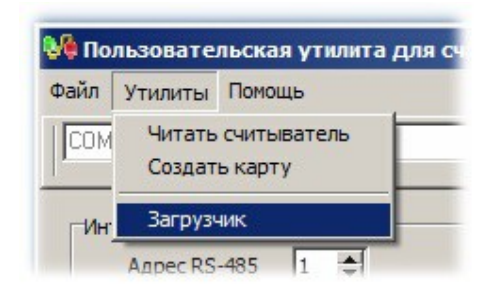

*Переход в режим загрузки ПО считывателя.*

В открывшемся окне необходимо выбрать файл для загрузки, для чего следует нажать кнопку с троеточием справа от строки ввода имени файла для загрузки, и в стандартном диалоге Windows выбрать требуемый файл (файлы имеют расширение \*.pbf). Если считыватель подключен и файл для загрузки указан, то будет доступна кнопка «Загрузить...». После нажатия кнопки пойдет процесс загрузки, отображаемый полосой прогресса. Все сказанное поясняется следующим рисунком.

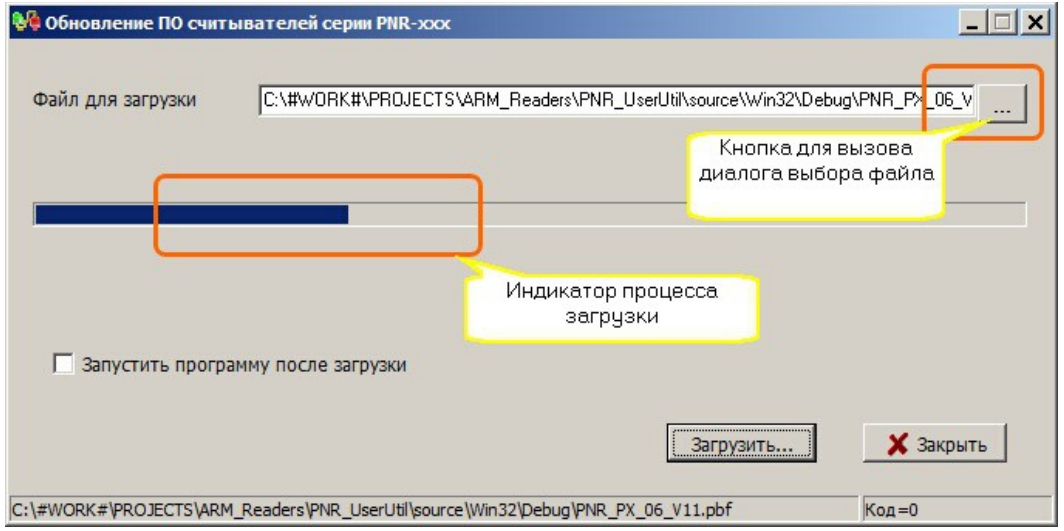

*Обновление ПО считывателя.*

Перед тем, как загружать обновление, загрузчик проверяет соответствие файла загрузки модели считывателя. Если они не соответствуют друг другу, то будет выведено сообщение об ошибке, и процесс загрузки не стартует.

# **Для заметок**